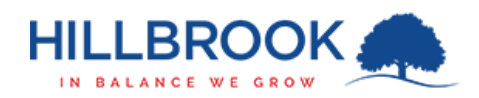

## Hillbrook – Firewall Certificate Install - Android

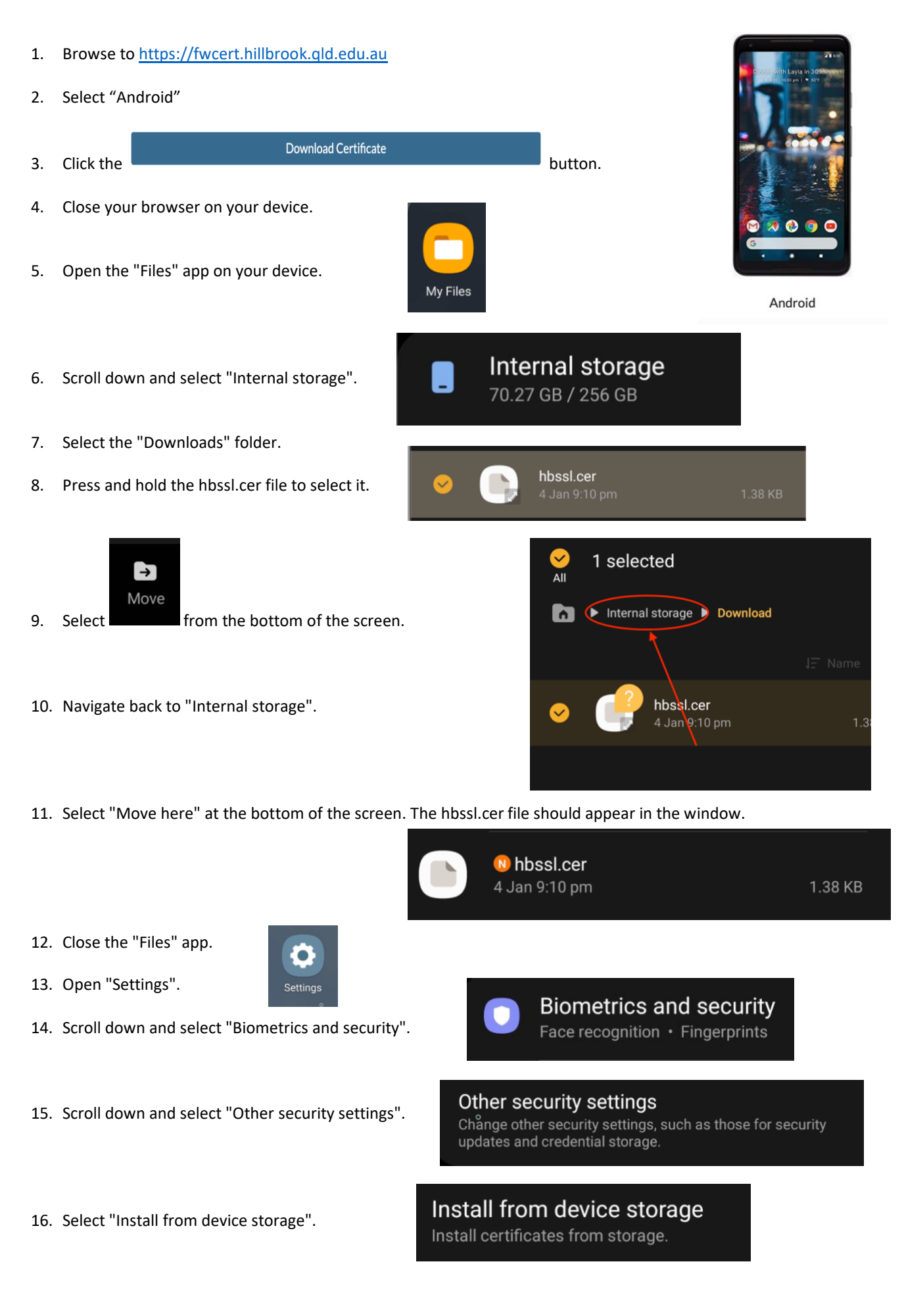

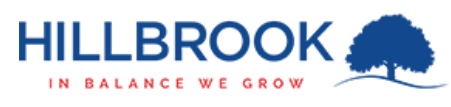

## Hillbrook – Firewall Certificate Install - Android

- 17. Select "CA Certificate".
- 18. Your device will display a privacy warning. Select "Install anyway".

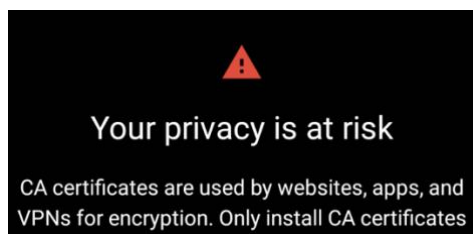

- 19. Your device will ask for your PIN or to scan your fingerprint.
- 20. Select "Internal storage"

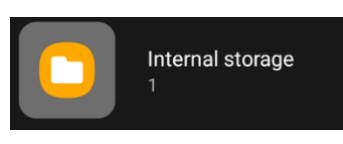

 $\circ$ **Install anyway** 

21. Select the "hbssl.cer" file and select done at the bottom of the screen.

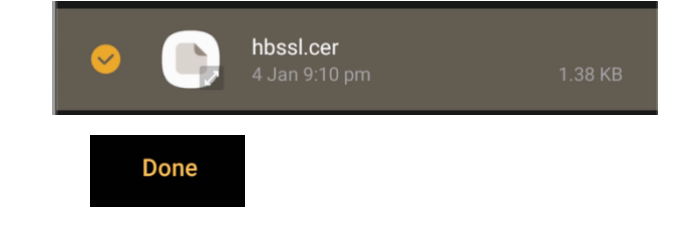

22. The certificate is now installed and your device will be able to use the Hillbrook WiFi properly.